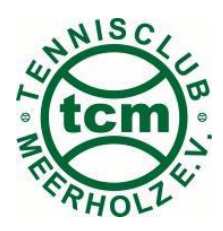

## **VEREINSHEIMDIENST - Online-Buchung 2023**

Internet: http:\www.tennis04.com\meerholz aufrufen

es erscheint die aktuelle Kalenderwoche (KW) / Login anklicken

Unter "Einstieg für registrierte Spieler" Nachname und Passwort eingeben. Beim ersten Login für die Mitglieder, die erstmals das Programm nutzen, ist der Vorname das gültige Passwort.

"Spieler" ist hier mit "Vereinsheimdienst-Verpflichtetem" gleichzusetzen.

Button **Anmelden** klicken

es erscheint oben Willkommen, Vorname Nachname

Buchungsplan klicken

Kalenderwoche auswählen mit >> (vor) oder << (zurück) oder Datum (Buchungstag) wählen, d.h. Tag und Monat einstellen

es erscheint die ausgewählte KW (Buchungstag)

die erste zu buchende Stunde (freies, weiß unterlegtes Feld), also den gewünschten Dienstanfang des Buchungsblockes anklicken

es erscheint das Buchungsfenster; in diesem Buchungsfenster ist die Dauer (= Zahl der zu buchenden Stunden) auszuwählen: Voreinstellung 1 Stunde

Dauer (4:00 Stunden) einstellen bzw. auswählen

unter "bis" erscheint dann das Dienstende (Bsp.: 22:00 Uhr)

Button Reservieren drücken

nach erfolgter "Reservierung" erscheint der Name im Buchungsfeld und ist grün unterlegt.

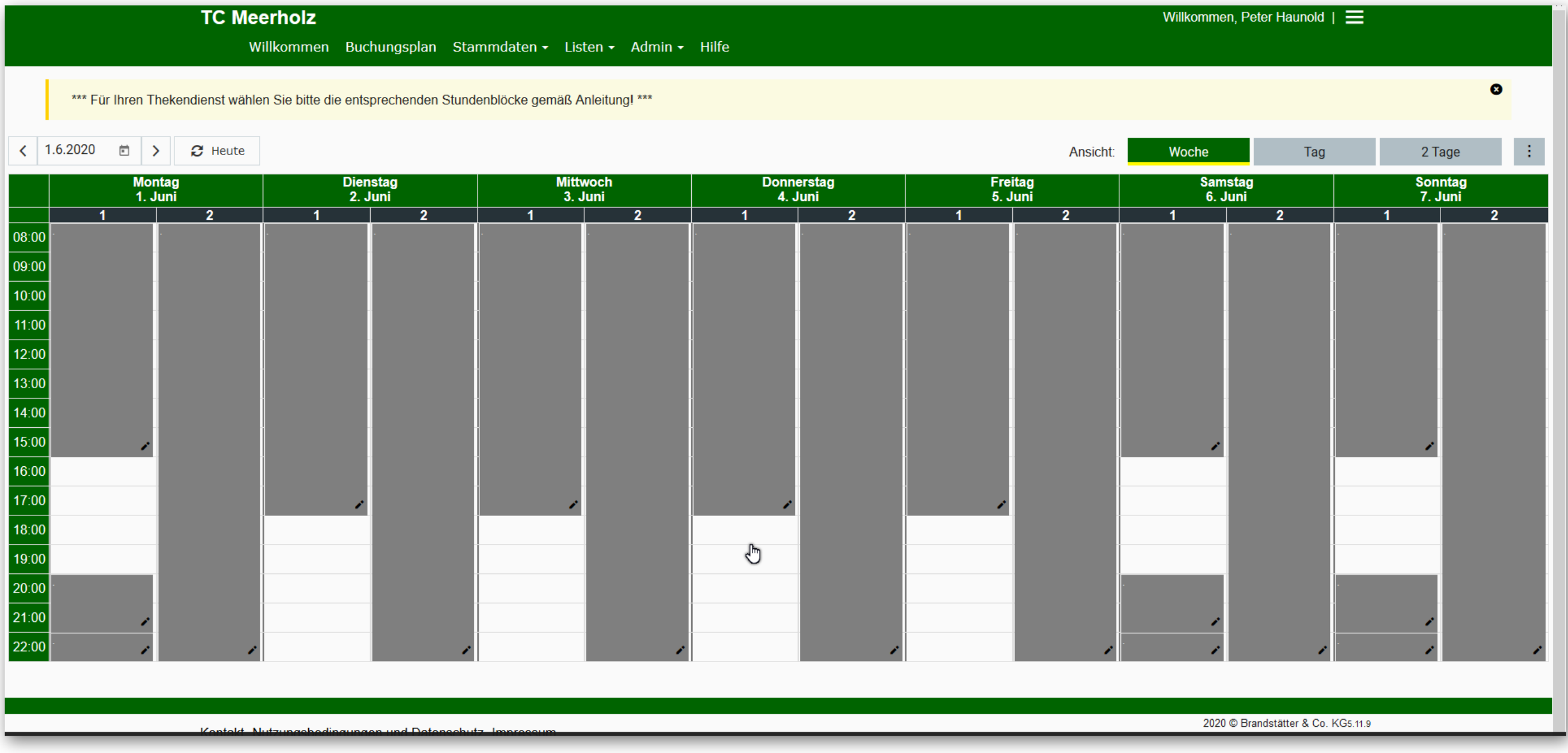